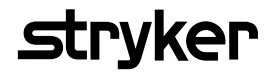

# **Saver EVO®** Manuale d'uso

1.3.0

## **Indice**

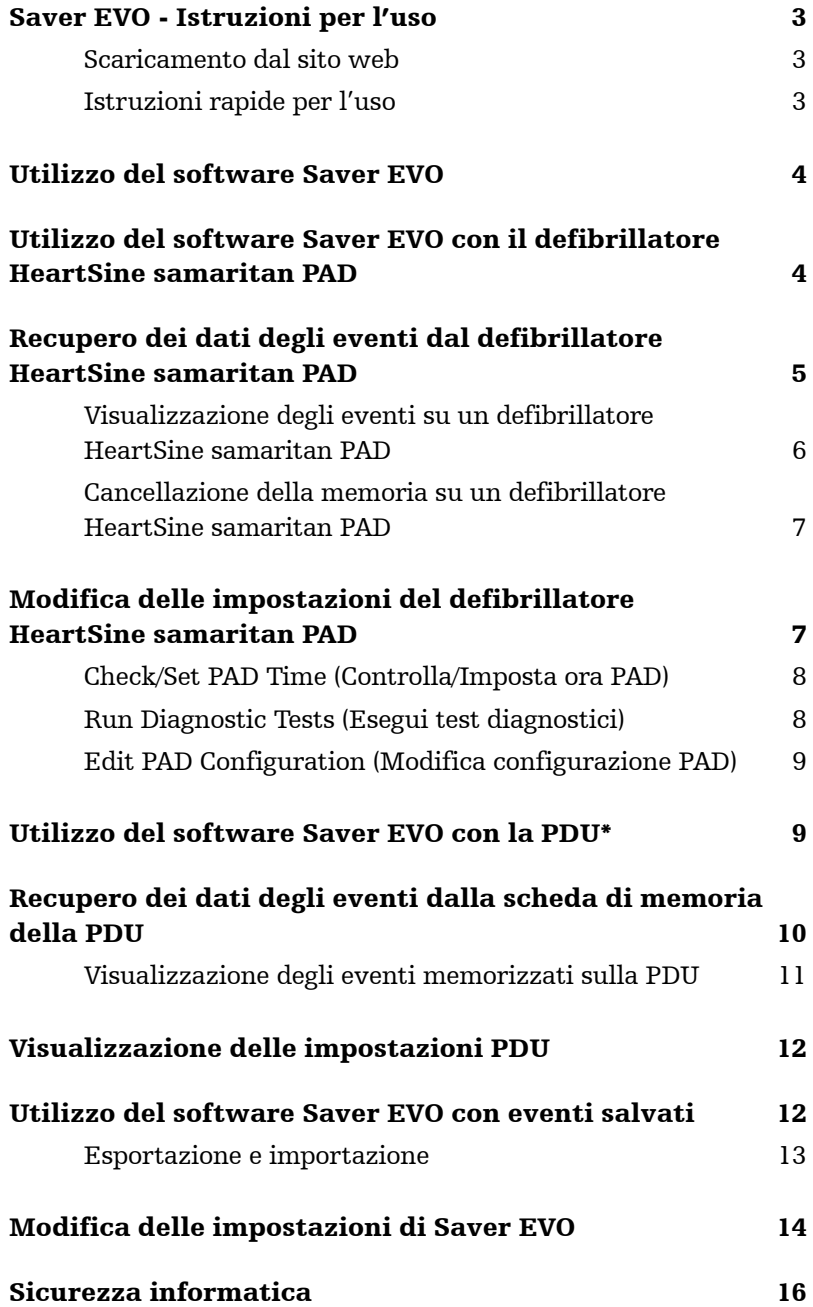

Le informazioni contenute nel presente documento sono soggette a modifiche senza preavviso e non costituiscono impegno di alcun genere da parte di HeartSine Technologies, Ltd. Nessuna parte del presente manuale potrà essere riprodotta o trasmessa in qualsivoglia formato o mezzo, sia elettrico che meccanico, incluse la registrazione e la fotocopiatura, per qualsivoglia fine, senza previa autorizzazione scritta di HeartSine Technologies, Ltd.

heartsine.com heartsinesupport@stryker.com

## **Saver EVO - Istruzioni per l'uso**

Il software Saver EVO consente di recuperare i dati degli eventi di defibrillazione dal dispositivo HeartSine samaritan PAD e dalla scheda di memoria della PDU. Il software Saver EVO consente inoltre di gestire i dati degli eventi salvati sul PC in termini di stampa, importazione ed esportazione dai dati degli eventi da e verso altri utenti Saver e Saver EVO.

Il software Saver EVO è dotato di una licenza software che ne consente l'installazione e l'uso su un singolo PC in cui è installato Microsoft Windows (preferibilmente Windows 10).

#### Scaricamento dal sito web

Per l'installazione del software Saver EVO potrebbero essere necessarie autorizzazioni di amministrazione; se necessario, contattare l'amministratore del sistema/il provider di servizi IT.

- 1. Accedere all'indirizzo heartsine.com per scaricare il software Saver EVO per la propria regione.
- 2. Al termine dello scaricamento, lanciare "SaverEVO setup.exe" per installare il software Saver EVO. (Seguire le istruzioni sullo schermo.)
- 3. Leggere il contratto di licenza d'uso. Per l'installazione di questo software, è richiesta l'accettazione delle condizioni del presente contratto. Per accettare le condizioni del contratto, fare clic sul pulsante "Next" (Avanti).
- 4. Il software Saver EVO sarà installato nella posizione predefinita con la configurazione standard. Fare clic sul pulsante "I agree" (Accetto) per accettare. Queste impostazioni predefinite possono essere modificate esclusivamente da un utente con adeguata esperienza nell'uso del computer.
- 5. Se compare la richiesta del certificato del driver del dispositivo, fare clic sul pulsante "Continue anyway" (Continua comunque).

#### Istruzioni rapide per l'uso

Per recuperare i dati degli eventi di defibrillazione registrati dal dispositivo HeartSine samaritan PAD o dalla scheda di memoria della PDU.

- 1. Collegare il dispositivo interessato al PC.
- 2. Aprire il software Saver EVO.

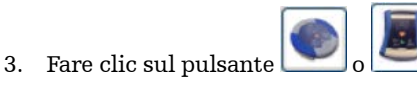

- 4. Fare clic sul pulsante per visualizzare un elenco degli eventi salvati.
- 5. Evidenziare l'evento registrato desiderato nell'elenco.
- 6. Fare clic sul pulsante per visualizzare l'evento.
- 7. Fare clic sul pulsante e immettere le informazioni sul paziente, come richiesto per salvare l'evento sul PC.
- 8. Se necessario, fare clic sul pulsante per stampare l'evento registrato.

## **Utilizzo del software Saver EVO**

Di seguito è riportata la schermata iniziale del software Saver EVO.

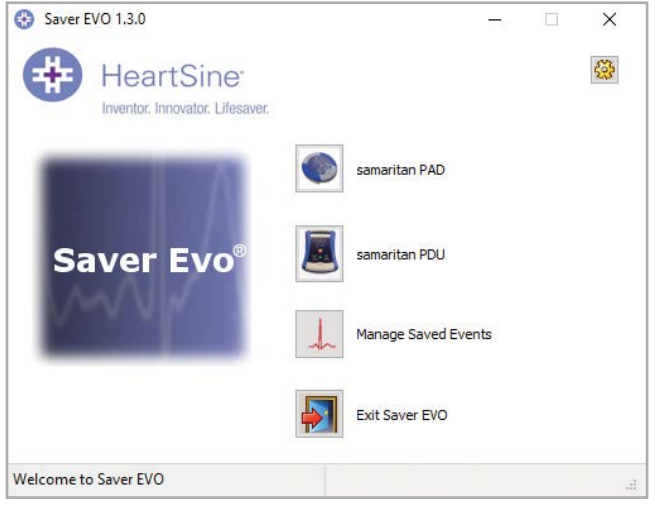

Schermata iniziale del Saver EVO

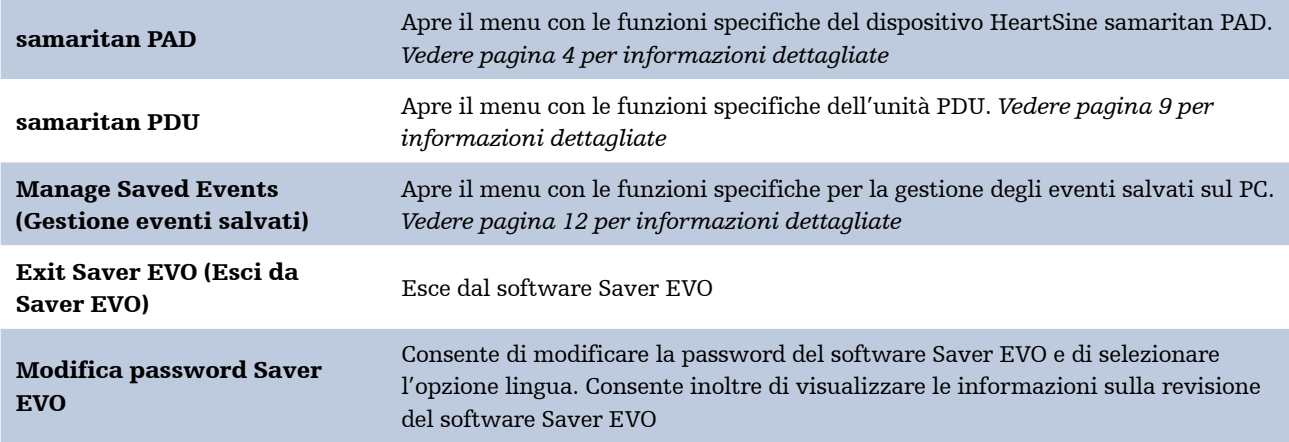

L'uso dei menu specifici menzionati sopra sarà descritto in dettaglio nelle sezioni successive.

## **Utilizzo del software Saver EVO con il defibrillatore HeartSine samaritan PAD**

Per utilizzare il software Saver EVO con il dispositivo HeartSine samaritan PAD è necessario il cavo dati USB (che potrebbe essere fornito in dotazione con il defibrillatore HeartSine samaritan PAD). Se non si dispone del cavo, contattare il rappresentante per le vendite o il distributore autorizzato di Stryker. Se al dispositivo DAE è connesso un HeartSine Gateway, è possibile utilizzare un cavo con connettore USB micro.

1. Per l'utilizzo, collegare il cavo USB fra il defibrillatore HeartSine samaritan PAD e la porta USB del PC. Aprire il software Saver EVO.

2. Fare clic sul pulsante "samaritan PAD" per aprire la finestra illustrata di seguito.

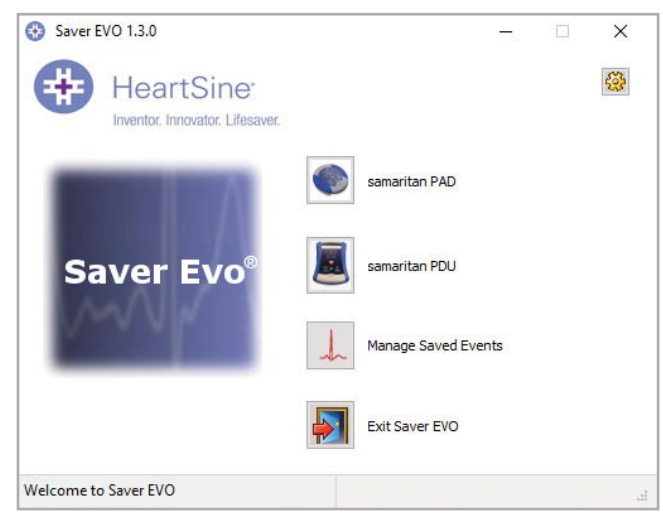

Schermata di accesso EVO PAD

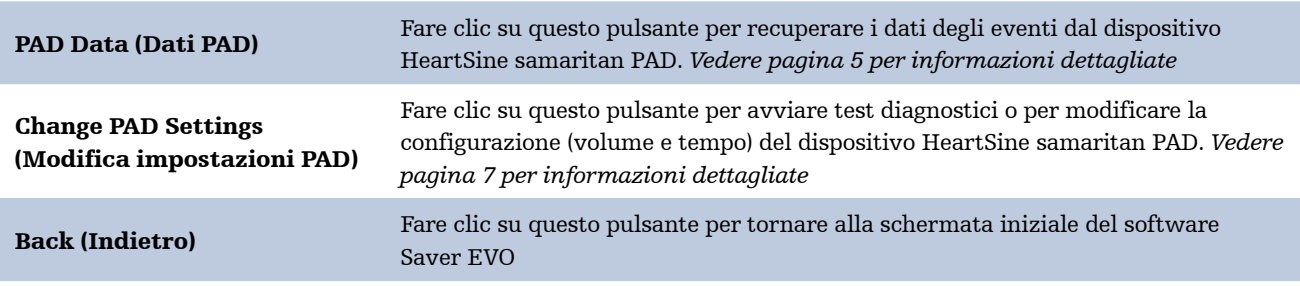

## **Recupero dei dati degli eventi dal defibrillatore HeartSine samaritan PAD**

Per recuperare i dati degli eventi di defibrillazione dal dispositivo HeartSine samaritan PAD assicurarsi che il dispositivo sia connesso al PC e fare clic sul pulsante "PAD Data" (Dati PAD). Questa funzione cercherà nella memoria del defibrillatore HeartSine samaritan PAD ed elencherà tutti gli eventi registrati, visualizzandoli come illustrato di seguito.

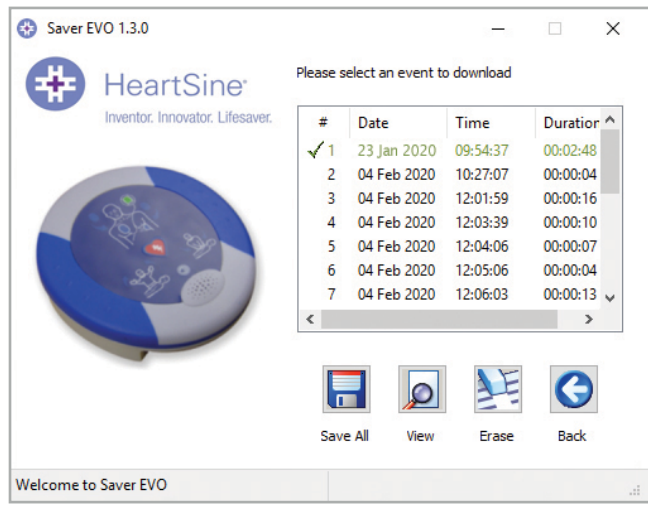

Schermata di elenco degli eventi registrati su Saver EVO PAD

Gli eventi presentati con il testo in verde e con un simbolo , sono gli eventi che sono stati già salvati sul PC.

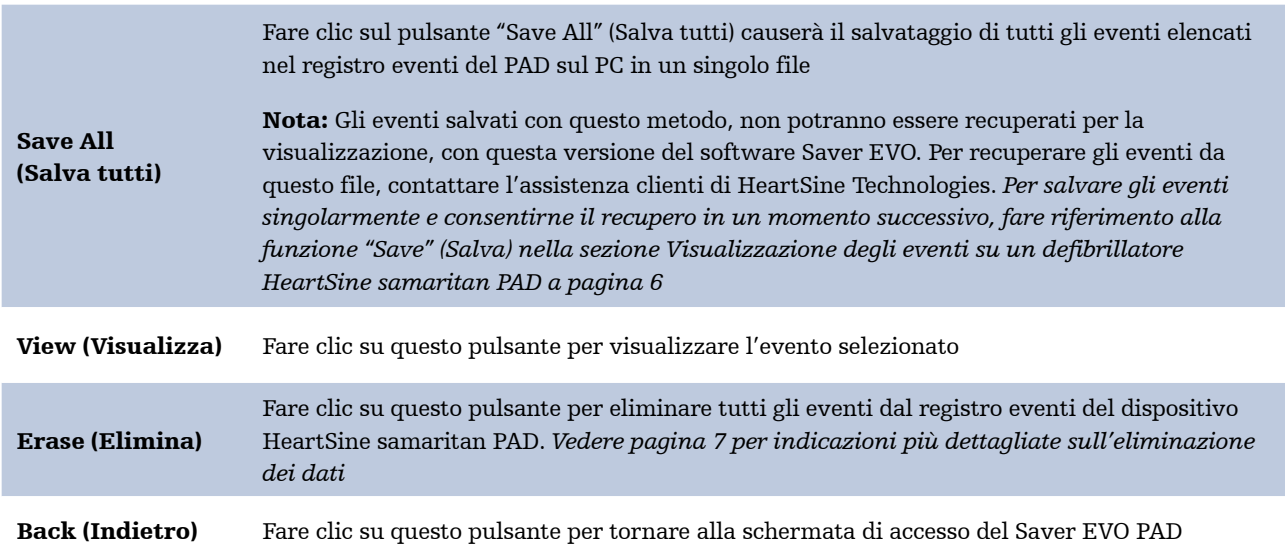

#### Visualizzazione degli eventi su un defibrillatore HeartSine samaritan PAD

1. Per visualizzare un evento, selezionare l'evento nell'elenco e fare clic sul pulsante "View" (Visualizza). Questa funzione visualizzerà l'evento di defibrillazione con il tracciato ECG e il registro eventi in una singola finestra di visualizzazione.

**Enter Patient Details** 

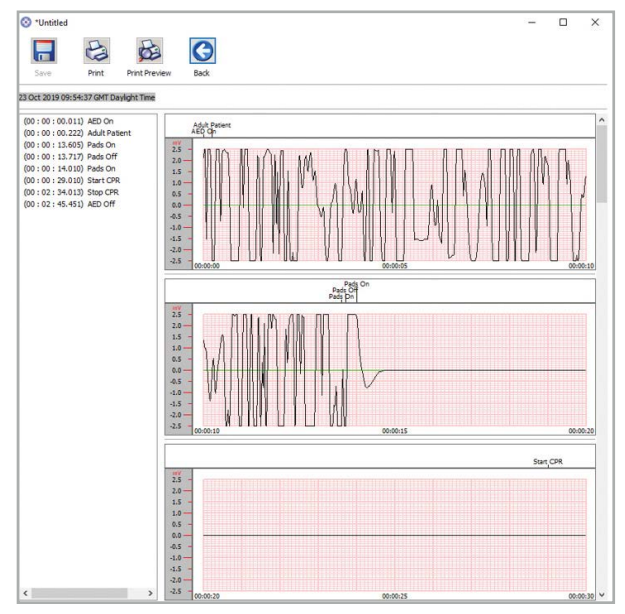

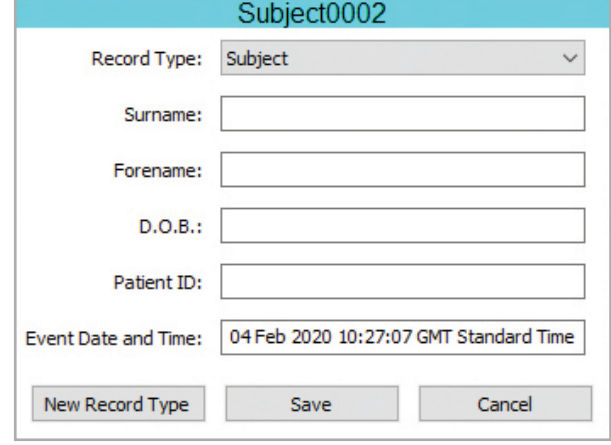

 $\times$ 

Finestra di visualizzazione evento del Saver EVO PAD Finestra dei dettagli sul paziente del Saver EVO PAD

2. È ora possibile scegliere di salvare l'evento visualizzato sul PC facendo clic sul pulsante "Save" (Salva). Gli eventi salvati con questo metodo, possono essere recuperati e visualizzati nel software Saver EVO. Questo offre le opzioni per immettere le informazioni per identificare il paziente dall'elenco degli eventi salvati sul PC. I dettagli sul paziente possono essere costituiti da caratteri alfanumerici e ogni campo può essere compilato o lasciato vuoto se necessario.

Nota: Dopo il salvataggio dei dati dell'evento di defibrillazione sul PC, non sarà possibile modificare queste informazioni

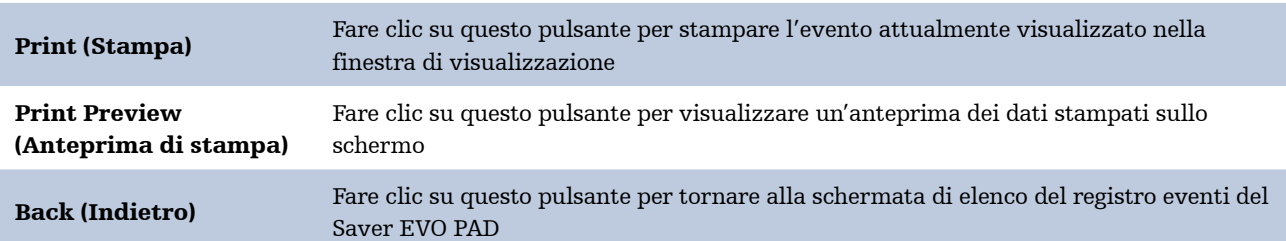

La finestra di visualizzazione evento del Saver EVO fornisce inoltre i seguenti pulsanti:

#### Cancellazione della memoria su un defibrillatore HeartSine samaritan PAD

- 1. Per cancellare la memoria di un dispositivo HeartSine samaritan PAD fare clic sul pulsante "Erase" (Elimina).
- 2. Come misura precauzionale, il software Saver EVO richiederà l'inserimento della password prima di procedere a cancellare la memoria. Se la password immessa risulta corretta, la memoria del dispositivo HeartSine samaritan PAD verrà cancellata. *Per informazioni sul modo per modificare la password predefinita, vedere la sezione Modifica della password nel Saver EVO a pagina 14.*

Dopo il recupero dei dati degli eventi dal dispositivo HeartSine samaritan PAD e il relativo salvataggio su PC, si raccomanda di eliminare gli eventi dalla memoria dello HeartSine samaritan PAD. In tal modo tutta la memoria sarà disponibile per la registrazione dei dati relativi al successivo evento di defibrillazione.

 $\overline{\Delta}$  Precauzione: HeartSine raccomanda di scaricare il contenuto completo della memoria HeartSine samaritan PAD prima di cancellarla. Queste informazioni devono essere conservate in un luogo sicuro per consultazione futura

## **Modifica delle impostazioni del defibrillatore HeartSine samaritan PAD**

Il pulsante "Change PAD Settings" (Modifica impostazioni PAD) consente agli utenti di configurare alcune funzioni del defibrillatore HeartSine samaritan PAD come descritto di seguito:

- Controllo/impostazione dell'ora
- Esecuzione dei test diagnostici

Inoltre gli utenti con i privilegi necessari possono modificare quanto segue:

- Volume
- Attivazione/disattivazione del suono del metronomo

Facendo clic sul pulsante "Change PAD Settings" (Modifica impostazioni PAD) si accede alla seguente schermata:

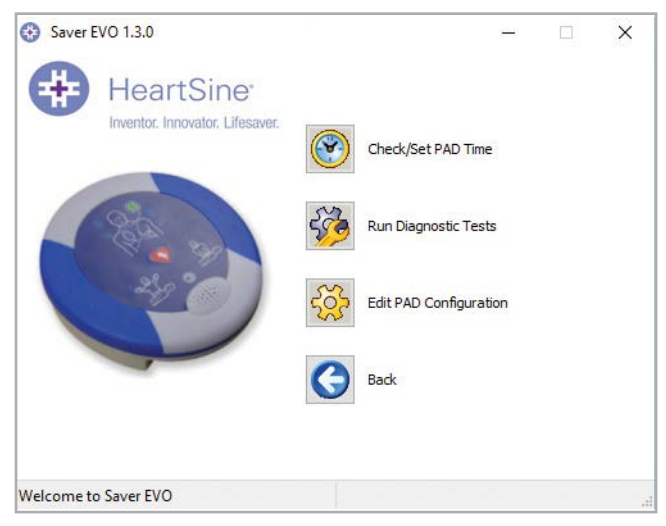

Finestra del software Saver EVO per la modifica delle impostazioni del PAD

#### Check/Set PAD Time (Controlla/Imposta ora PAD)

Questo pulsante consente di sincronizzare l'ora del defibrillatore HeartSine samaritan PAD con quella del proprio PC.

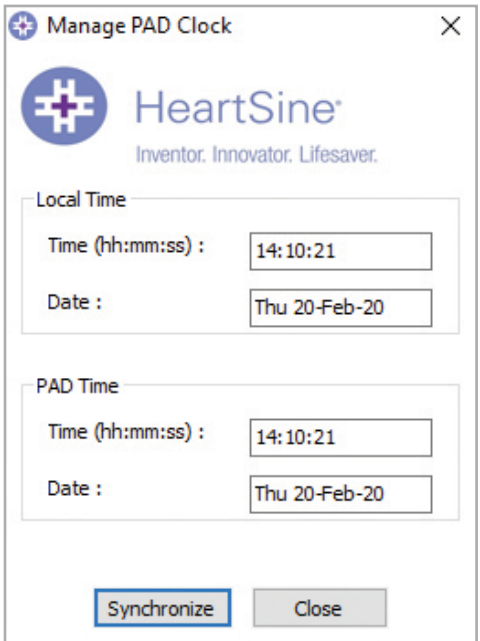

#### Finestra del software Saver EVO per controllo/impostazione dell'ora del PAD

- 1. Fare clic sul pulsante "Synchronize" (Sincronizza) per impostare l'ora del dispositivo HeartSine samaritan PAD sulla stessa ora del PC a cui è collegato.
- 2. Fare clic sul pulsante "Close" (Chiudi) per tornare alla finestra del software Saver EVO per la modifica delle impostazioni del PAD.

#### Run Diagnostic Tests (Esegui test diagnostici)

Questo pulsante consente all'utente di eseguire alcuni test di base per controllare il corretto funzionamento dell'HeartSine samaritan PAD. È possibile accedere all'elenco dei test diagnostici disponibili da un menu a discesa, come mostrato di seguito.

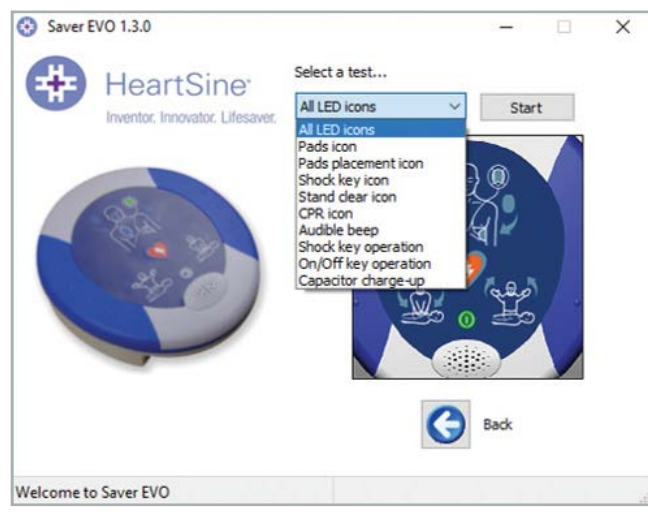

Finestra dei test diagnostici nel software Saver EVO PAD

Il software Saver EVO identifica il tipo di dispositivo PAD collegato e visualizza le illustrazioni delle etichette appropriate per guidare l'utente durante i test.

#### Edit PAD Configuration (Modifica configurazione PAD)

Fare clic su questo pulsante per aprire la finestra di modifica della configurazione del PAD *(illustrata di seguito)*, in cui è possibile visualizzare e modificare le impostazioni relative al volume e al metronomo, nonché visualizzare la versione software per il dispositivo HeartSine samaritan PAD collegato. Per confermare tali modifiche, all'utente verrà richiesto di inserire la password del Saver EVO. *Per informazioni sul modo per modificare la password predefinita, vedere la sezione Modifica della password nel Saver EVO a pagina 14.*

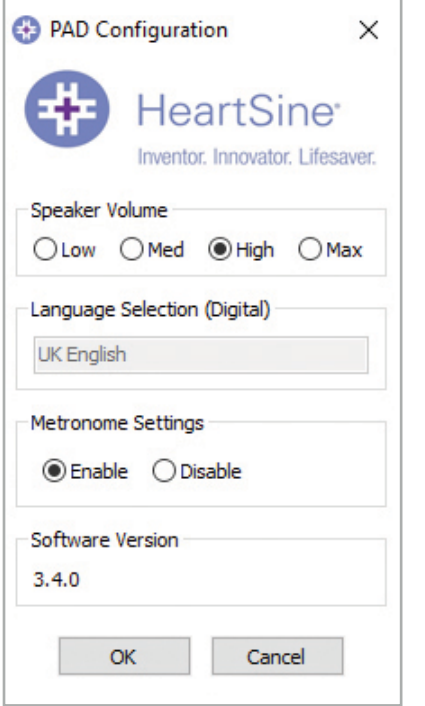

Finestra di modifica della configurazione del PAD nel software Saver EVO

## **Utilizzo del software Saver EVO con la PDU\***

- 1. Per utilizzare il software Saver EVO con la scheda di memoria della samaritan PDU, è necessario inserire la scheda in un lettore di schede compatibile MMC/SD collegato al PC o integrato nel PC su cui è in esecuzione Saver EVO. Notare che il sistema operativo del computer potrebbe richiedere alcuni secondi, o persino oltre un minuto, per riconoscere la presenza di una scheda nel lettore.
- 2. Dalla schermata di avvio, fare clic sul pulsante "samaritan PDU". Si aprirà la finestra seguente.

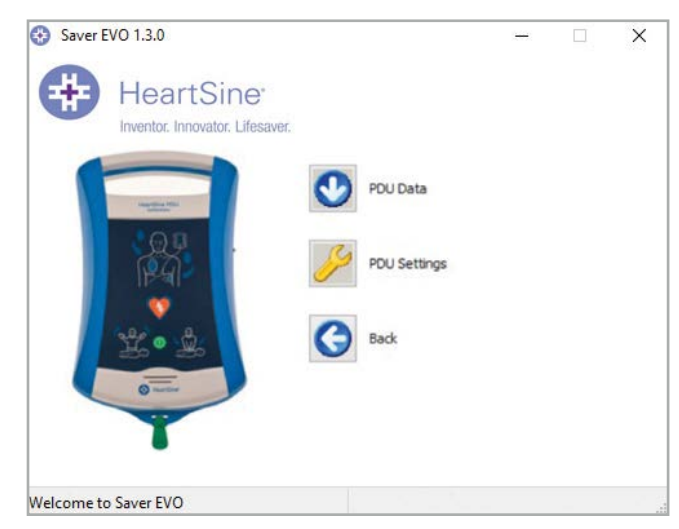

#### Schermata di accesso del software Saver EVO alla PDU

\* L'unità samaritan PDU non era disponibile negli Stati Uniti e non è più un prodotto offerto da HeartSine.

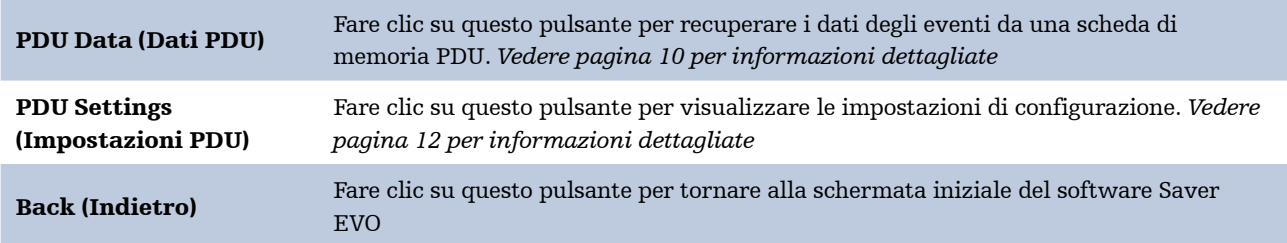

## **Recupero dei dati degli eventi dalla scheda di memoria della PDU**

Verificare che la scheda di memoria dell'unità samaritan PDU sia inserita nel lettore di schede SD/MMC e fare clic sul pulsante "PDU Data" (Dati PDU). Verranno elencati gli eventi registrati nella scheda di memoria.

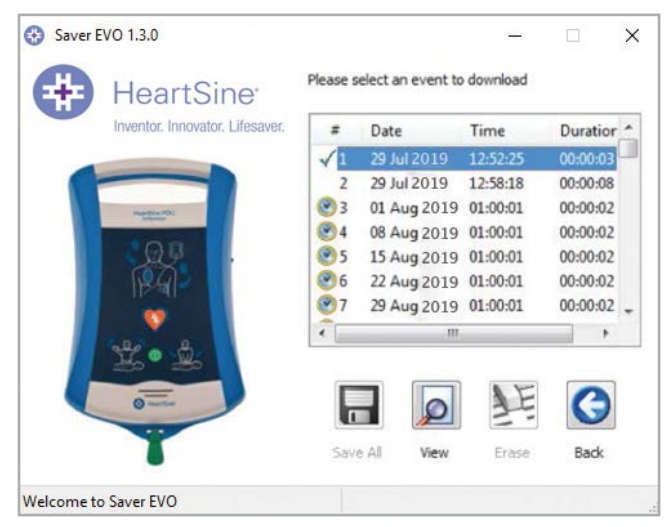

Schermata dell'elenco del registro eventi della PDU nel software Saver EVO

Gli eventi con il simbolo dell'orologio  $\left(\mathbf{F}\right)$  sono test automatici della PDU superati correttamente.

Gli eventi visualizzati con il testo in verde e un simbolo sono eventi che sono stati già salvati nel PC.

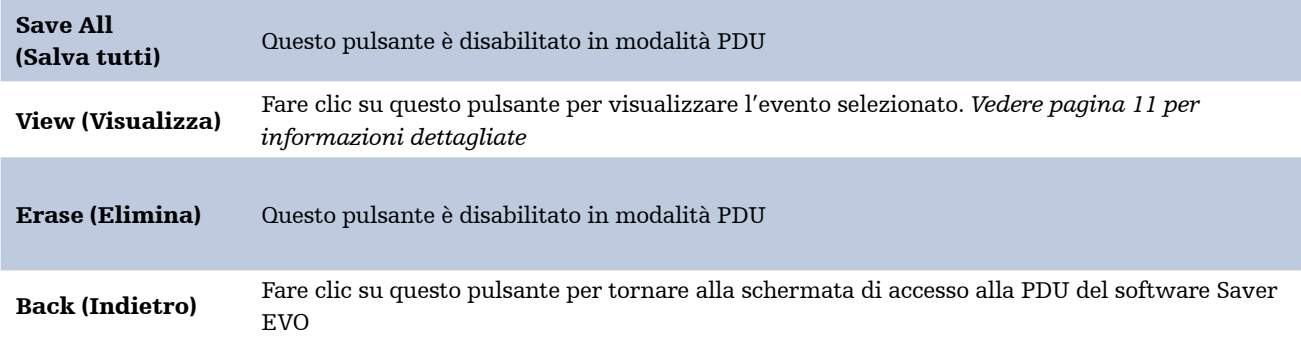

#### Visualizzazione degli eventi memorizzati su una PDU

1. Per visualizzare un evento, selezionare l'evento nell'elenco e fare clic sul pulsante "View" (Visualizza). Verrà visualizzato l'evento di defibrillazione con il tracciato ECG e il registro eventi in una singola finestra di visualizzazione:

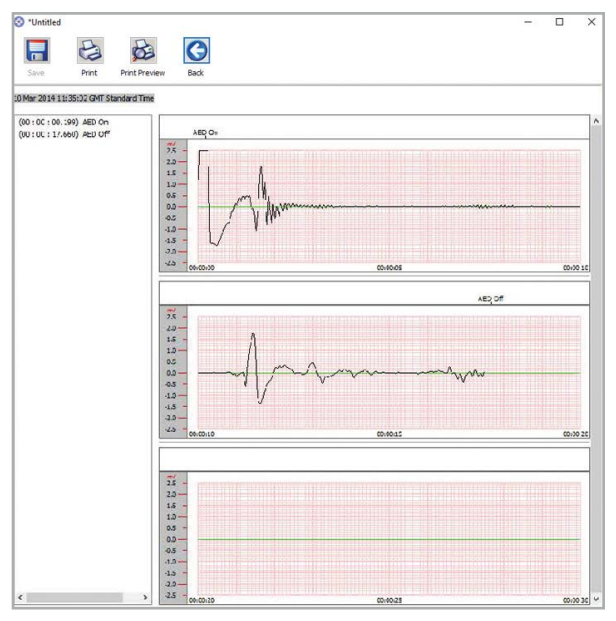

Finestra di visualizzazione evento della PDU nel software Saver EVO

2. L'utente può ora scegliere di salvare nel PC l'evento visualizzato facendo clic sul pulsante "Save" (Salva). In questo modo vengono visualizzate opzioni per l'immissione di informazioni utili a identificare il paziente. I dettagli sul paziente possono essere costituiti da caratteri alfanumerici e ogni campo può essere compilato o lasciato vuoto se necessario.

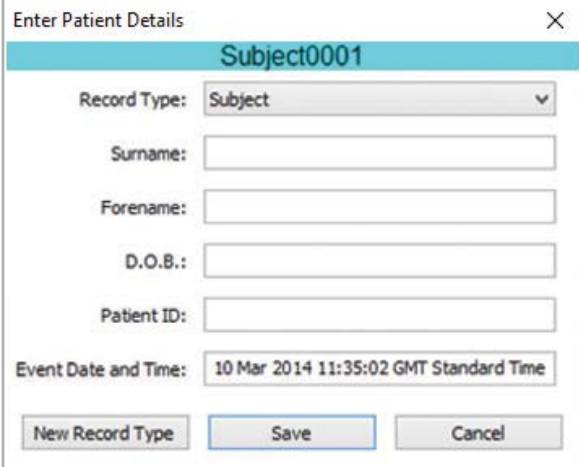

Finestra dei dati del paziente della PDU nel Saver EVO

Nota: Dopo il salvataggio dei dati dell'evento di defibrillazione sul PC, non sarà possibile modificare queste informazioni

La finestra di visualizzazione evento del Saver EVO fornisce inoltre i seguenti pulsanti:

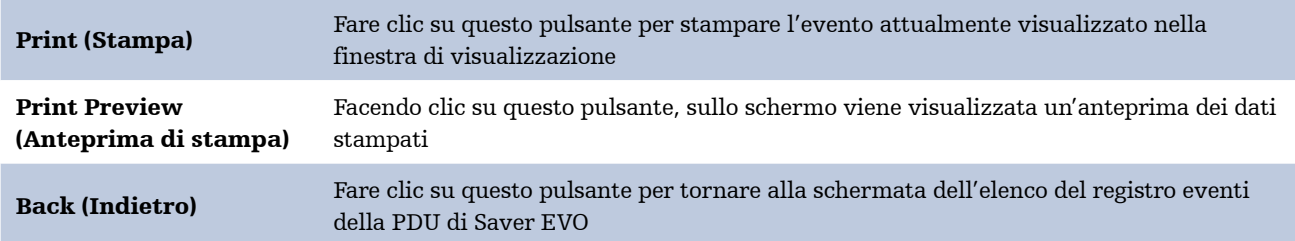

## **Visualizzazione delle impostazioni PDU**

Facendo clic sul pulsante "PDU Settings" (Impostazioni PDU) si accede alla seguente schermata di configurazione della PDU. Questa schermata consente all'utente di visualizzare le impostazioni di carica della batteria, volume dell'altoparlante, lingua e metronomo, la frequenza e la durata della RCP, nonché data di scadenza, versione software e numero di serie del dispositivo PDU. L'utente può solo visualizzare tali impostazioni, senza apportare modifiche.

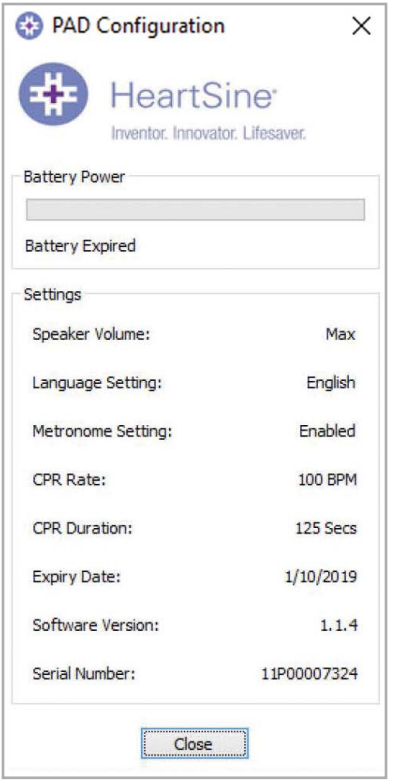

Finestra di visualizzazione delle impostazioni della PDU di Saver EVO

## **Utilizzo del software Saver EVO con eventi salvati**

Il pulsante "Manage Saved Events" (Gestione degli eventi salvati) nella schermata principale di Saver EVO consente agli utenti di rivedere i dati degli eventi scaricati dal defibrillatore HeartSine samaritan PAD, dalla batteria samaritan Data-Pak o dalla scheda di memoria della PDU e salvati sul computer.

1. Facendo clic su questo pulsante si apre la finestra come segue:

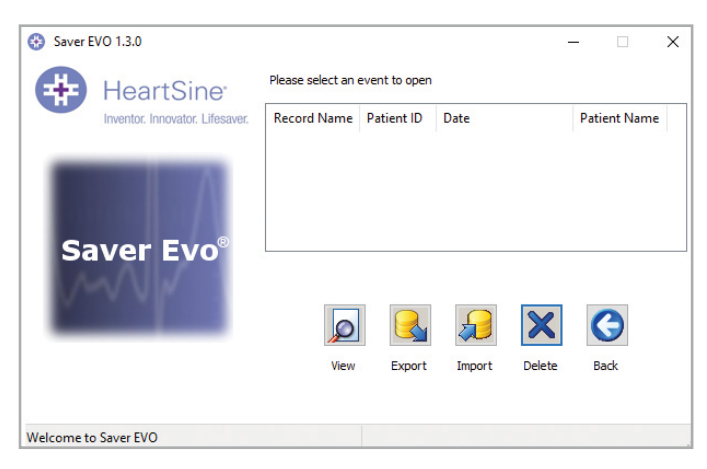

2. Selezionando un evento nell'elenco e facendo clic su "View" (Visualizza) si apre l'evento salvato per visualizzare i dati dell'ECG e il registro eventi.

#### Esportazione e importazione

Saver EVO dispone di funzioni che consentono agli utenti di inviare i dati degli eventi di defibrillazione ad altre persone munite del software Saver EVO oppure di riceverli da esse. Per inviare o ricevere copie degli eventi salvati, utilizzare le funzioni di Esportazione e Importazione di Saver EVO.

#### Esportazione di eventi:

- 1. Nella schermata di gestione degli eventi salvati, selezionare l'evento o il numero di eventi da esportare e fare clic sul pulsante "Export" (Esporta).
- 2. Il PC chiede una posizione sul computer in cui salvare il file esportato e consente all'utente di scegliere un nome per il file esportato.
- 3. Fare clic sul pulsante "Save" (Salva) per salvare il file nella posizione scelta.

È quindi possibile allegare il file a un'e-mail utilizzando il proprio software di posta elettronica e inviare il file esportato a un altro utente munito del software Saver EVO.

I dati degli eventi esportati da Saver EVO possono essere visualizzati solo da un altro utente di Saver EVO. Il software Saver precedente non importa né visualizza correttamente i dati da Saver EVO.

#### Importazione di eventi:

Per importare gli eventi e visualizzarli sul PC, il file inviato da un altro utente di Saver o Saver EVO deve essere salvato in una posizione sul proprio PC.

- 1. Dalla schermata di gestione degli eventi salvati di Saver EVO, fare clic sul pulsante "Import" (Importa).
- 2. Accedere alla posizione in cui è stato salvato il file e fare clic su "Open" (Apri).
- 3. I record saranno aggiunti all'elenco di file di Saver EVO sul computer.

Per visualizzarli è poi possibile selezionare l'evento nell'elenco e fare clic su "View" (Visualizza).

#### Saver EVO importerà e visualizzerà correttamente i dati di evento esportati dalla versione precedente del software denominata Saver.

#### Eliminazione degli eventi salvati:

Gli eventi salvati possono essere cancellati dalla memoria del computer mediante Saver EVO. Gli eventi vengono cancellati singolarmente selezionando l'evento o gli eventi da cancellare (è possibile selezionare più eventi), evidenziando l'evento pertinente.

Dopo aver controllato che siano stati selezionati solo gli eventi da cancellare, fare clic su "Erase" (Elimina). Come misura precauzionale, il software Saver EVO richiederà l'inserimento della password prima di procedere a cancellare la memoria. Una volta immessa la password corretta, la memoria degli eventi selezionati viene cancellata dal computer.

 $\langle \cdot| \cdot \rangle$ Precauzione: Prima della cancellazione, assicurarsi che siano stati selezionati solo gli eventi che si desidera cancellare. Una volta cancellati dalla memoria del computer, gli eventi non possono essere rigenerati e tutte le informazioni andranno perse

## **Modifica delle impostazioni di Saver EVO**

Saver EVO dispone di alcune funzioni che possono essere modificate o completate esclusivamente immettendo una password. Ciò consente agli amministratori del software di limitare l'accesso per alcune funzionalità agli utenti autorizzati. Al momento dell'installazione di Saver EVO, la password predefinita è "password".

#### Modifica della password:

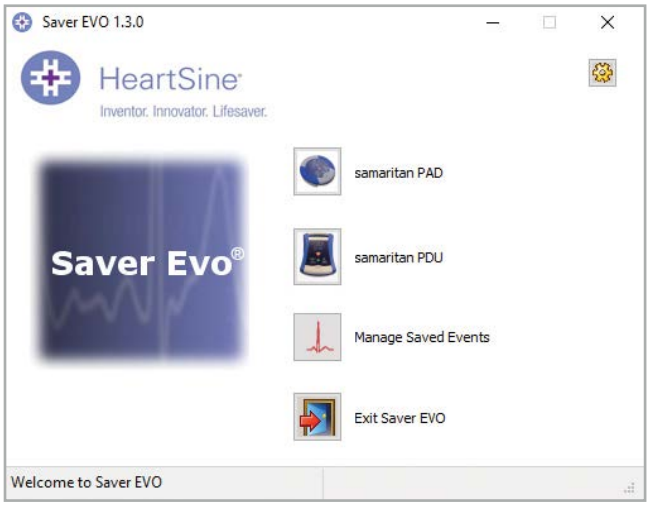

1. Dalla schermata principale di Saver EVO fare clic sul pulsante "Impostazioni". Si apre la seguente finestra:

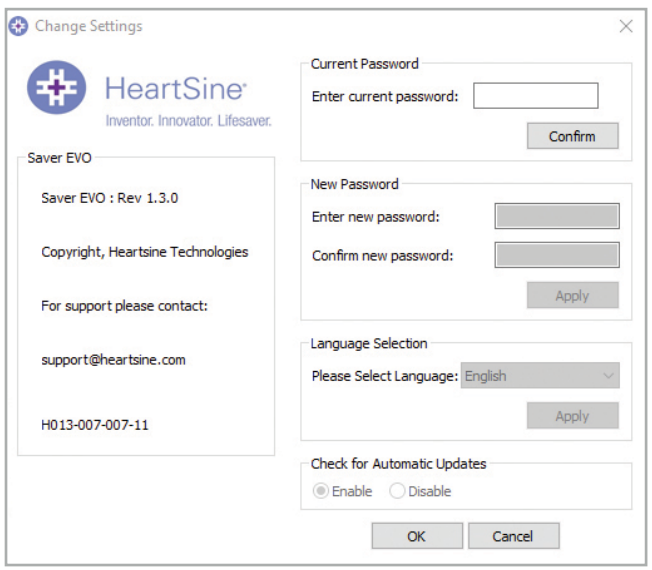

Schermata Modifica impostazioni

- 2. Immettere la password e fare clic su "Confirm" (Conferma).
- 3. Immettere la nuova password due volte e fare clic su "Apply" (Applica) per apportare la modifica.
- 4. Fare clic su "OK" per chiudere la finestra Change Password (Modifica password).

Nota: reinstallando il software Saver EVO, si ripristina la password al valore predefinito nel software. Tuttavia, questa operazione non eliminerà alcun dato di evento salvato in precedenza

#### Modifica della lingua del software Saver EVO:

1. Per scegliere la lingua per Saver EVO, selezionarla dall'elenco a discesa e fare clic su "Apply" (Applica).

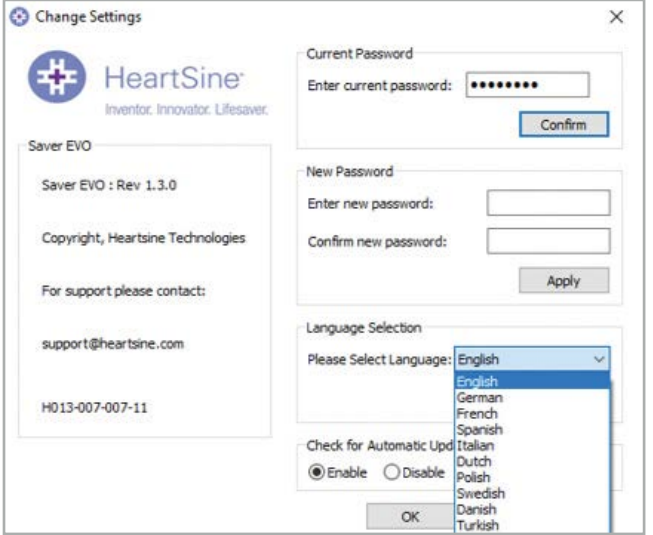

2. Facendo clic su "Apply" (Applica) compare la seguente schermata ed è necessario riavviare Saver EVO affinché sia applicata la modifica alla lingua.

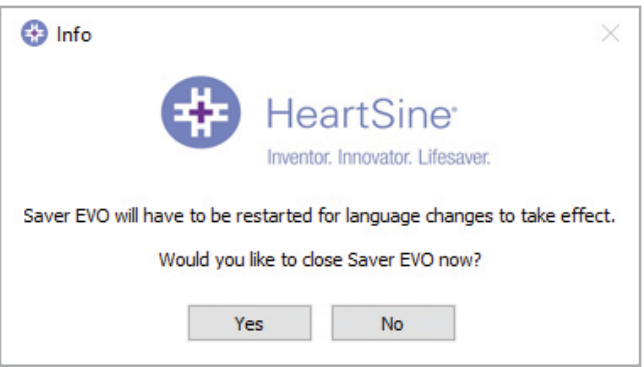

3. Fare clic su "Yes" (Sì) o "No" secondo necessità per chiudere Saver EVO.

#### Controllo degli aggiornamenti automatici:

1. Se la casella "Enable" (Abilita) viene selezionata a ogni avvio di Saver EVO, il software tenterà di collegarsi con il sito Web HeartSine per verificare l'esistenza di versioni più recenti di Saver EVO. Se è disponibile un aggiornamento, l'utente viene informato con la seguente finestra quando Saver EVO viene avviato.

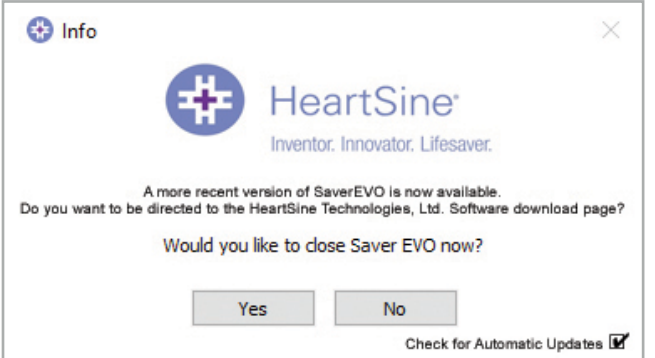

2. Fare clic su "Yes" (Sì) se si desidera scaricare una versione più recente di Saver EVO, o "No" in caso contrario.

## **Stryker**

## **Sicurezza informatica**

- Verificare che tutte le patch di sicurezza Microsoft siano installate sul proprio computer
- Eseguire regolarmente una copia di backup del computer (compresi i file di Saver EVO)
- Si raccomanda di installare un software anti-virus/anti-malware sul computer, di attivarlo e mantenerlo aggiornato
- Utilizzare una password complessa per accedere al computer. La password deve contenere lettere maiuscole e minuscole, numeri e simboli

#### Per ulteriori informazioni contattare l'azienda all'indirizzo e-mail heartsinesupport@stryker.com o visitare il sito Web: heartsine.com

Stryker o le sue entità affiliate possiedono, adottano o hanno fatto richiesta dei seguenti marchi commerciali o marchi di servizio: HeartSine, HeartSine Gateway, samaritan, Saver EVO, Stryker. Tutti gli altri marchi commerciali sono marchi commerciali dei rispettivi proprietari o titolari.

Data di pubblicazione: 09/2023 Fabbricato nel Regno Unito. H013-001-304-AF IT HeartSine Gateway non è disponibile in tutti i Paesi. © 2023 HeartSine Technologies. Tutti i diritti riservati.

## **MA**

HeartSine Technologies, Ltd. 207 Airport Road West Belfast Northern Ireland BT3 9ED United Kingdom Tel +44 28 9093 9400 Fax +44 28 9093 9401 heartsinesupport@stryker.com heartsine.com

Stryker Australia Pty Ltd 8 Herbert St St Leonards NSW 2065 Australia

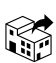

Stryker EMEA Supply Chain Services B.V. Frans Maasweg 2 Venlo 5928 SB The Netherlands